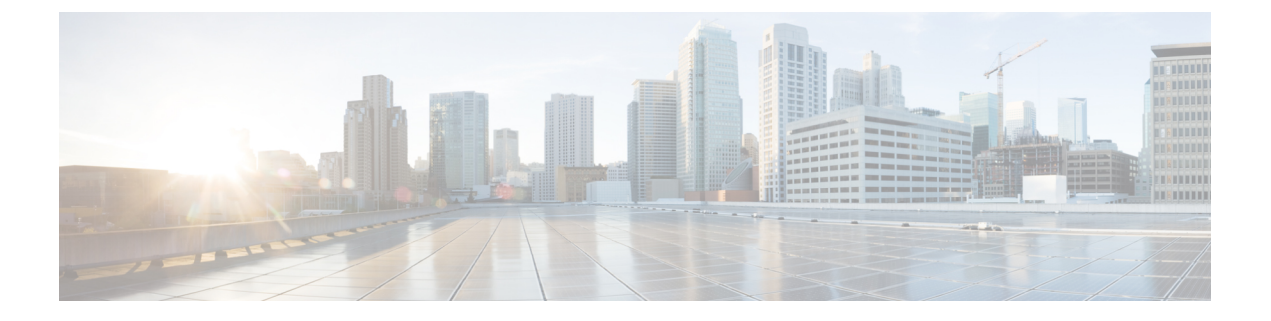

# システム ステータスのモニタリング

この章は、次の項で構成されています。

- セキュリティ管理アプライアンスのステータスについて (1 ページ)
- アプライアンスの新しい Web インターフェイスでのサービスステータスのモニタリング  $(2 \ltimes -3)$
- セキュリティ管理アプライアンス 容量のモニターリング (3 ページ)
- 管理アプライアンスからのデータ転送のステータスのモニタリング (5 ページ)
- 管理対象アプライアンスの設定ステータスの表示 (6 ページ)
- レポーティング データ アベイラビリティ ステータスのモニタリング (7 ページ)
- 電子メール トラッキング データ ステータスのモニターリング (9 ページ)
- 管理対象アプライアンスのキャパシティのモニタリング (9 ページ)
- アクティブな TCP/IP サービスの識別 (9 ページ)
- ハードウェア障害発生時の管理対象アプライアンスの交換 (9 ページ)

## セキュリティ管理アプライアンスのステータスについて

デフォルトでは、[システムステータス(System Status)] ページはブラウザから Secure Email and Web Manager アプライアンスにアクセスするときに最初に表示されるページです。(ラン ディング ページを変更するには、[プリファレンスの設定を](b_sma_admin_guide_14_2_chapter16.pdf#nameddest=unique_36)参照してください)

それ以外の場合に[システムステータス(SystemStatus)]ページにアクセスするには、**[**管理ア プライアンス(**Management Appliance**)**] > [**集約管理サービス(**CentralizedServices**)**] >[**シス テムステータス(**System Status**)**]** を選択します。

サービスのモニタリングをイネーブルにして、管理対象アプライアンスを追加するまでは、[シ ステム情報 (System Information) 1セクションでのみステータス情報が提供されます。システ ム セットアップ ウィザードを実行し、集約管理サービスを有効にして、管理対象アプライア ンスを追加すると、[集約管理サービス(CentralizedServices)]セクションおよび[セキュリティ アプライアンスデータ転送ステータス(Security Appliance Data Transfer Status)] セクションに データが表示されます。

ステータス情報には、次の内容が含まれます。

• 集約管理サービス:処理キューの使用状況などの各集約管理サービスの状態

- システム稼働時間:アプライアンスが動作している時間の長さ
- CPU 使用率:各モニタリング サービスによって使用されている CPU 容量
- システムバージョン情報:モデル番号、AsyncOS(オペレーティングシステム)バージョ ン、ビルド日、インストール日、およびシリアル番号

#### 関連項目

- キューの処理のモニターリング (3 ページ)
- CPU 使用率のモニターリング (4 ページ)
- 管理アプライアンスからのデータ転送のステータスのモニタリング (5 ページ)

# アプライアンスの新しい**Web**インターフェイスでのサー ビスステータスのモニタリング

管理対象アプライアンスのステータスをモニターし、 Secure Email and Web Manager アプライ アンスの新しいWebインターフェイスで中央集中型サービスを管理できるようになりました。

アプライアンスの新しい Web インターフェイスの [サービスステータス(ServiceStatus)] タブ を使用して、電子メールレポート、メッセージトラッキング、隔離などの中央集中型サービス を有効または無効にできます。

[電子メール機能のステータス(EmailFeatureStatus)]セクションには、有効になっているサー ビスと、各サービスについて使用したライセンスの数が表示されます。[アプライアンスの表 示(ViewAppliances)]をクリックして、追加されたアプライアンスの数を表示します。クリッ クすると、アプライアンスのレガシー Web インターフェイスにリダイレクトされます。詳細 については、[管理対象アプライアンスの追加について](b_sma_admin_guide_14_2_chapter2.pdf#nameddest=unique_56)を参照してください。

アプライアンスの新しい Web インターフェイスの [サービスステータス(ServiceStatus)] ペー ジで[ファイル分析 (File Analysis) ]の詳細を表示できます。組織のすべてのコンテンツセキュ リティ アプライアンスで、組織内の Cisco E メール セキュリティ アプライアンスまたは Cisco Webセキュリティアプライアンスから分析用に送信されるファイルに関するクラウド内の詳細 な結果が表示されるようにするには、すべてのアプライアンスを同じアプライアンスグループ に結合する必要があります。

[サービスステータス(Service Status)] ページで、次の中央集中型サービスを有効または無効 にできます。

• 中央集中型レポーティング

詳細については、新しい Web [インターフェイスでの中央集中型電子メールレポーティン](b_sma_admin_guide_14_2_chapter5.pdf#nameddest=unique_123) [グの有効化を](b_sma_admin_guide_14_2_chapter5.pdf#nameddest=unique_123)参照してください。

• 集約メッセージトラッキング(Centralized Message Tracking)

詳細については、新しい Web [インターフェイスでの集中型電子メールトラッキングの有](b_sma_admin_guide_14_2_chapter7.pdf#nameddest=unique_397) [効化](b_sma_admin_guide_14_2_chapter7.pdf#nameddest=unique_397)を参照してください。

• 集約されたスパム隔離

詳細については、次のトピックを参照してください。

- 新しい Web [インターフェイスでのスパム隔離の有効化と設定](b_sma_admin_guide_14_2_chapter8.pdf#nameddest=unique_429)。
- エンド [ユーザへの隔離されたメッセージに関する通知。](b_sma_admin_guide_14_2_chapter8.pdf#nameddest=unique_441)
- [スパム隔離へのエンドユーザ](b_sma_admin_guide_14_2_chapter8.pdf#nameddest=unique_434) アクセスの設定。
- 新しい Web [インターフェイスでのセーフリストとブロックリストの有効化](b_sma_admin_guide_14_2_chapter8.pdf#nameddest=unique_451)。
- 集約されたポリシー、ウイルス、およびアウトブレイク隔離

詳細については、アプライアンスの新しい Web [インターフェイスでの集約ポリシー、ウ](b_sma_admin_guide_14_2_chapter9.pdf#nameddest=unique_508) [イルス、およびアウトブレイク隔離の有効化](b_sma_admin_guide_14_2_chapter9.pdf#nameddest=unique_508)を参照してください。

• セーフリストとブロックリスト

詳細については、新しい Web [インターフェイスでのセーフリストとブロックリストの有](b_sma_admin_guide_14_2_chapter8.pdf#nameddest=unique_451) [効化](b_sma_admin_guide_14_2_chapter8.pdf#nameddest=unique_451)を参照してください。

### セキュリティ管理アプライアンス容量のモニターリング

- キューの処理のモニターリング (3 ページ)
- CPU 使用率のモニターリング (4 ページ)

### キューの処理のモニターリング

電子メールと Web レポート、およびアプライアンスが最適な容量で実行されているかを判断 するためのトラッキングレポートに使用される処理キューの使用率を定期的に確認できます。

処理キューには、セキュリティ管理アプライアンス による処理を待機している集中型レポー ティング ファイルおよびトラッキング ファイルが保存されます。通常、セキュリティ管理ア プライアンスは、処理対象のレポーティング ファイルとトラッキング ファイルのバッチを受 信します。処理キューのレポーティング ファイルまたはトラッキング ファイルの割合は、通 常、ファイルが管理アプライアンスから転送され、セキュリティ管理アプライアンスで処理さ れると変動します。

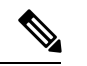

処理キューの割合は、キューにあるファイルの数で測定されます。ファイル サイズは考 慮されません。割合は、セキュリティ管理アプライアンスの処理負荷の概算のみを示し ます。 (注)

- ステップ1 (新しい Web インターフェイスのみ) セキュリティ管理アプライアンスで、[製品 (Product) ] ドロップダ ウンから [電子メール(Email)] を選択し、[サービスステータス(Service Status)] を選択します。
- ステップ **2** セキュリティ管理アプライアンスで、[管理アプライアンス(Management Appliance)] > [集約管理サービス (Centralized Services)] > [システムステータス(System Status)] を選択します。
- ステップ3 ページ上部の[集約管理サービス (Centralized Services) ] セクションで、次に対する処理キューの割合を参 照してください。
	- a) [集約管理レポート(Centralized Reporting)]([Eメールセキュリティ(Email Security)] サブセクショ ン)
	- b) 集約メッセージトラッキング(Centralized Message Tracking)
	- c) [集約管理レポート(Centralized Reporting)]([Webセキュリティ(Web Security)] サブセクション)
- ステップ **4** 処理キューの使用率が数時間または数日にわたって高いままである場合は、システムが容量以上に稼働し ています。

この場合、管理対象アプライアンスの一部をセキュリティ管理アプライアンスから移動する、追加のセキュ リティ管理アプライアンスをインストールする、またはその両方を検討してください。

### **CPU** 使用率のモニターリング

各集約管理サービスでセキュリティ管理アプライアンスが使用している CPU 容量の割合を表 示するには、次の手順に従ってください。

- ステップ **1** (新しい Web インターフェイスのみ)セキュリティ管理アプライアンスで、[製品(Product)] ドロップダ ウンから [電子メール(Email)] を選択し、[サービスステータス(Service Status)] を選択します。
- **ステップ2** [管理アプライアンス(Management Appliance)]>[集約管理サービス(Centralized Services)]>[システムス テータス(System Status)] を選択します。
- ステップ **3** [システム情報(System Information)] セクションまでスクロールし、[CPU 使用率(CPU Utilization)] サブ セクションを表示します。

[CPU使用率 (CPU Utilization)]の割合は、主要な集約管理サービスのそれぞれに使われるセキュリティ管 理アプライアンスのCPU処理の割合を示します。いくつかのサービスの使用率の割合は統合されている可 能性があります。たとえば、電子メール レポーティングは、[レポートサービス(ReportingService)] 下で 統合され、スパム、ポリシー、ウイルス、およびアウトブレイク隔離は[隔離サービス (Quarantine Services) 1 下で統合されます。セキュリティ管理アプライアンスのその他の動作は、汎用見出し[セキュリティ管理ア プライアンス (Security Management Appliance) ] 以下にまとめられます。

ステップ **4** 最新のデータを表示するには、ブラウザを更新します。

CPU 使用率の割合は、常に変化します。

# 管理アプライアンスからのデータ転送のステータスのモ ニタリング

集中管理機能を実行するうえで、セキュリティ管理アプライアンスは、管理対象アプライアン スからセキュリティ管理アプライアンスにデータが正常に転送されることを前提としていま す。[セキュリティ アプライアンス データ転送ステータス(Security Appliance Data Transfer Status)]セクションでは、セキュリティ管理アプライアンスに管理される各アプライアンスの ステータス情報が表示されます。

デフォルトで、[セキュリティアプライアンスデータ転送ステータス(Security Appliance Data TransferStatus)]セクションには最大10台のアプライアンスが表示されます。セキュリティ管 理アプライアンスが 10 台を超えるアプライアンスを管理する場合、[表示された項目 (Items Displayed)] メニューを使用して表示するアプライアンスの数を選択できます。

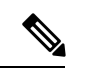

[システムステータス(System Status)] ページの [サービス(Services)] セクションに、 データ転送ステータスの概要情報が表示されます。[セキュリティアプライアンスデータ 転送ステータス (Security Appliance Data Transfer Status) ] セクションには、アプライアン ス固有のデータ転送ステータスが表示されます。 (注)

[システムス テータス (System Status) ] ページの [セキュリティアプライアンスデータ転送ス テータス(Security Appliance Data Transfer Status)] セクションで、特定のアプライアンスの接 続ステータスの問題を表示できます。アプライアンスの各サービスのステータスに関する詳細 情報については、アプライアンス名をクリックしてアプライアンスの [データ転送ステータス (Data Transfer Status)] ページを表示します。

[データ転送ステータス:*Appliance\_Name*(Data TransferStatus: Appliance\_Name)]ページには、 各モニタリング サービスで最後にデータ転送が発生した時刻が表示されます。

E メール セキュリティ アプライアンスのデータ転送ステータスは、次のいずれかの値になり ます。

- [有効化されていない(Not enabled)]:モニタリング サービスが E メール セキュリティ アプライアンスで有効になっていません。
- [接続されていません (Never connected) ]: モニタリング サービスは E メール セキュリ ティアプライアンスで有効ですが、Eメールセキュリティアプライアンスとセキュリティ 管理アプライアンスの接続が確立されていません。
- [データ待機中(Waiting for data)]:E メール セキュリティ アプライアンスは、セキュリ ティ管理アプライアンスに接続して、データの受信を待機しています。
- [接続し、データ転送されました(Connected and transferred data)]:Eメールセキュリティ アプライアンスとセキュリティ管理アプライアンス間の接続が確立され、データが正常に 転送されました。

• [ファイル転送失敗(File transferfailure)]:Eメールセキュリティアプライアンスとセキュ リティ管理アプライアンス間の接続が確立されましたが、データ転送は失敗しました。

Webセキュリティアプライアンスのデータ転送ステータスは、次のいずれかの値になります。

- [有効化されていない(Not enabled)]:中央集中型設定マネージャは、Web セキュリティ アプライアンスで有効になっていません。
- [接続されていません (Never connected) 1: 中央集中型設定マネージャは、Web セキュリ ティ アプライアンスで有効ですが、Web セキュリティ アプライアンスとセキュリティ管 理アプライアンスの接続が確立されていません。
- [データ待機中(Waiting for data)]:Web セキュリティ アプライアンスは、セキュリティ 管理アプライアンスに接続して、データの受信を待機しています。
- [接続し、データ転送されました(Connected and transferred data)]:Web セキュリティ ア プライアンスとセキュリティ管理アプライアンス間の接続が確立され、データが正常に転 送されました。
- [設定転送失敗(Configuration push failure)]:セキュリティ管理アプライアンスは設定ファ イルを Web セキュリティ アプライアンスにプッシュしようとしましたが、転送に失敗し ました。
- [設定転送保留 (Configuration push pending) ]: セキュリティ管理アプライアンスは設定 ファイルの Web セキュリティ アプライアンスへのプッシュを実行中です。
- [設定転送成功(Configuration push success)]:セキュリティ管理アプライアンスは設定ファ イルを Web セキュリティ アプライアンスに正常にプッシュしました。

データ転送の問題は、一時的なネットワークの問題またはアプライアンスの設定の問題を反映 していることがあります。ステータス [接続されていません(Never connected)] および [デー タ待機中(Waiting for data)]は、最初に管理対象アプライアンスをセキュリティ管理アプライ アンスに追加したときの、通常の移行ステータスです。ステータスが最終的に [接続し、デー タ転送されました(Connected and transferred data)] に変化しなかった場合、このデータ転送ス テータスは、設定の問題を示している可能性があります。

アプライアンスに [ファイル転送失敗(File transfer failure)] ステータスが表示された場合は、 そのアプライアンスをモニターして、その失敗がネットワークの問題によるものなのか、アプ ライアンスの設定の問題によるものなのかを判断します。データを転送できない理由がネット ワークの問題ではなく、ステータスが[接続し、データ転送されました(Connectedandtransferred data) ]に変化しない場合、データ転送ができるようにアプライアンスの設定を変更する必要が あります。

### 管理対象アプライアンスの設定ステータスの表示

管理対象アプライアンスの設定ステータスを次の方法で表示できます。

- (新しい Web インターフェイスのみ) セキュリティ管理アプライアンスで、[製品 (Product)] ドロップダウンから [電子メール(Email)] を選択し、[サービスステータス (Service Status)] を選択します。
- セキュリティ管理アプライアンスで、[管理アプライアンス(Management Appliance)] > [集約管理サービス (Centralized Services) ] > [システムステータス (System Status) ] を選 択します。

[集約管理サービスのステータス(Centralized Service Status)] セクションに、有効化されてい るサービスと、サービスごとに使用中のライセンス数が表示されます。[セキュリティ アプラ イアンス (Security Appliances) 1セクションには、追加したアプライアンスがリスト表示され ます。チェック マークは有効になっているサービスを示し、[接続が確立されていますか? (Connection Established?)] 列は、ファイル転送アクセスが正しく設定されているかどうかを 示します。

#### 関連項目

- [リリースされたメッセージを処理する代替アプライアンスの指定](b_sma_admin_guide_14_2_chapter9.pdf#nameddest=unique_506)
- [管理対象アプライアンスの追加について](b_sma_admin_guide_14_2_chapter2.pdf#nameddest=unique_56)

### **Web** セキュリティ アプライアンスの追加ステータス情報

Web セキュリティ アプライアンスの追加ステータス情報については、個々の Web [セキュリ](b_sma_admin_guide_14_2_chapter10.pdf#nameddest=unique_590) ティ [アプライアンスのステータスの表示を](b_sma_admin_guide_14_2_chapter10.pdf#nameddest=unique_590)参照してください。

# レポーティング データ アベイラビリティ ステータスの モニタリング

セキュリティ管理アプライアンスによって、指定した期間のレポーティングデータのアベイラ ビリティをモニターできるようになります。アプライアンスに応じたセクションを参照してく ださい。

• 電子メール セキュリティ レポート データのアベイラビリティのモニターリング (7 ペー ジ)

### 電子メール セキュリティ レポート データのアベイラビリティのモニ ターリング

セキュリティ管理アプライアンスの E メール セキュリティ アプライアンスからレポート デー タをモニターするには、[電子メール(Email)] > [レポート(Reporting)] > [有効なレポート データ (Reporting Data Availability) 1ページを表示します。

[有効なレポートデータ (Reporting Data Availability) ] ページから、指定された期間にセキュ リティ管理アプライアンスが E メール セキュリティ アプライアンスから受信したレポート

データの割合を表示できます。棒グラフは、時間範囲内に受信したデータの完全性を示しま す。

レポーティング データ アベイラビリティは、前の日、週、年についてモニターできます。セ キュリティ管理アプライアンスが E メール セキュリティ アプライアンスから受信したレポー ト データが 100% 未満の場合は、データが不完全なことがすぐにわかります。データ アベイ ラビリティ情報を使用して、レポーティング データの検証およびシステムの問題のトラブル シューティングができます。

### **Web** セキュリティ レポート データのアベイラビリティのモニタリン グ

セキュリティ管理アプライアンスで Web セキュリティ アプライアンスからのレポーティング データをモニターするには、[ウェブ(Web)] > [レポート(Reporting)] > [使用可能なデータ (Data Availability)] ページを表示します。

[使用可能なデータ (Data Availability) ] ページからデータの更新およびソートができ、リソー ス使用率および Web トラフィックの問題箇所をリアルタイムに表示できます。

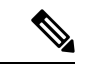

<sup>(</sup>注)

[有効なWebレポートデータ(Web Reporting Data Availability)] ウィンドウでは、Web Reporting と Email Reporting の両方がディセーブルの場合にのみ、Web Reporting がディ セーブルであると表示されます。

このページから、すべてのデータ リソース使用率および Web トラフィックの問題箇所を表示 できます。リスト表示されているWebSecurityApplianceリンクのいずれかをクリックすると、 そのアプライアンスのレポーティング データ アベイラビリティを表示できます。

レポーティング データ アベイラビリティは、前の日、週、年についてモニターできます。セ キュリティ管理アプライアンスが Web セキュリティ アプライアンスから受信したレポーティ ング データが 100% 未満の場合は、データが不完全なことがすぐにわかります。データ アベ イラビリティ情報を使用して、レポーティングデータの検証およびシステムの問題のトラブル シューティングができます。

URL カテゴリに関するスケジュール設定されたレポートでデータ アベイラビリティが使用さ れている場合、いずれかのアプライアンスのデータにギャップがあると、ページの下部に「こ の時間範囲の一部のデータは使用不可でした。(Some data in this time range was unavailable.)」 というメッセージが表示されます。ギャップが存在しない場合は何も表示されません。

Web セキュリティアプライアンスの [使用可能なデータ (Data Availability) ] ページの詳細に ついては、[[使用可能なデータ\(](b_sma_admin_guide_14_2_chapter6.pdf#nameddest=unique_304)Data Availability)] ページを参照してください。

## 電子メール トラッキング データ ステータスのモニター リング

電子メール トラッキング データのステータスをモニターするには、[メール (Email) 1>[メッ セージトラッキング(Message Tracking)] > [有効なメッセージトラッキングデータ(Message Tracking Data Availability)] ページを表示します。

# 管理対象アプライアンスのキャパシティのモニタリング

セキュリティ管理アプライアンスから管理対象アプライアンスの容量をモニターできます。す べての電子メールまたは Web Security Appliance の総合的な容量および個別のアプライアンス の容量を確認できます。

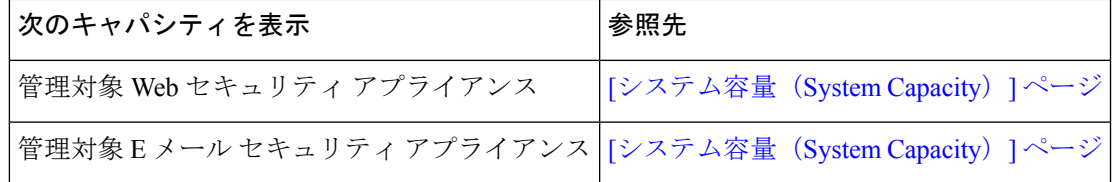

### アクティブな **TCP/IP** サービスの識別

セキュリティ管理アプライアンスで使用されるアクティブなTCP/IPサービスを識別するには、 コマンドライン インターフェイスで tcpservices コマンドを使用します。

# ハードウェア障害発生時の管理対象アプライアンスの交 換

ハードウェア障害または他の理由で管理対象アプライアンスの交換が必要になった場合、置き 換えられたアプライアンスからのデータは失われませんが、そのデータはセキュリティ管理ア プライアンスで正常に表示されません。

管理対象アプライアンスを交換する際に、SMA の上のホストのリストに新しいアプライアン スを追加し、新しいアプライアンスに接続します。IPアドレスに変更がない場合は、古いホス ト エントリの IP を存在しない値に変更します。

ハードウェア障害発生時の管理対象アプライアンスの交換

翻訳について

このドキュメントは、米国シスコ発行ドキュメントの参考和訳です。リンク情報につきましては 、日本語版掲載時点で、英語版にアップデートがあり、リンク先のページが移動/変更されている 場合がありますことをご了承ください。あくまでも参考和訳となりますので、正式な内容につい ては米国サイトのドキュメントを参照ください。